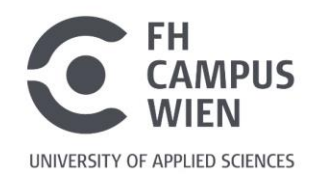

# **Wie kann ich in PubMed sehen, ob die FH Campus Wien Zugriff auf einen Artikel hat?**

**Das ist mit dem Browser Add-On [Libkey Nomad](https://thirdiron.com/downloadnomad/) einfach möglich!**

1. Zuerst den gewünschten Browser öffnen und dann das Add-On "Libkey Nomad" im jeweiligen Browser Store (hier wird Google Chrome verwendet) hinzufügen:

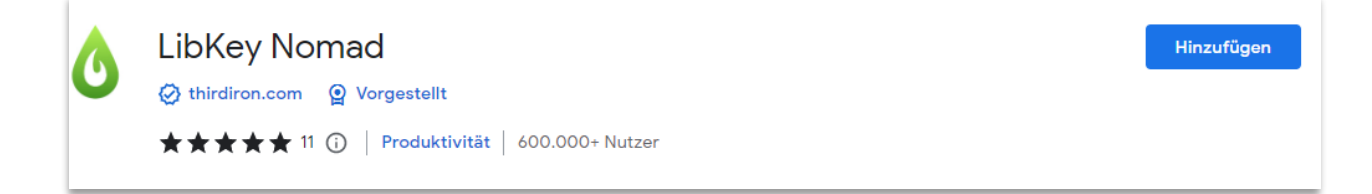

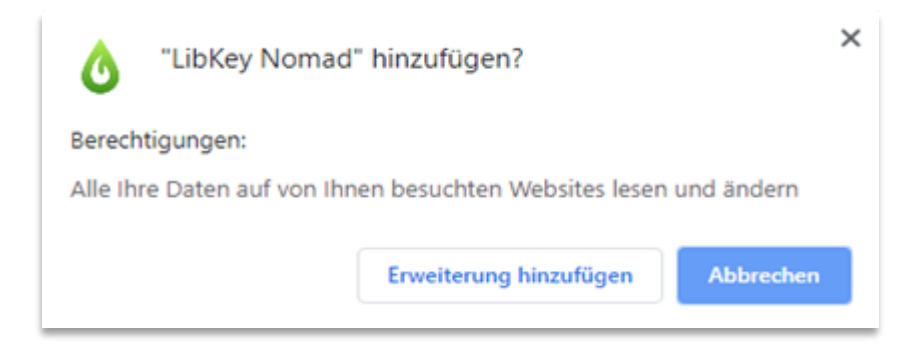

2. Beim erstmaligen Einrichten nach der "FH Campus Wien" suchen und auswählen:

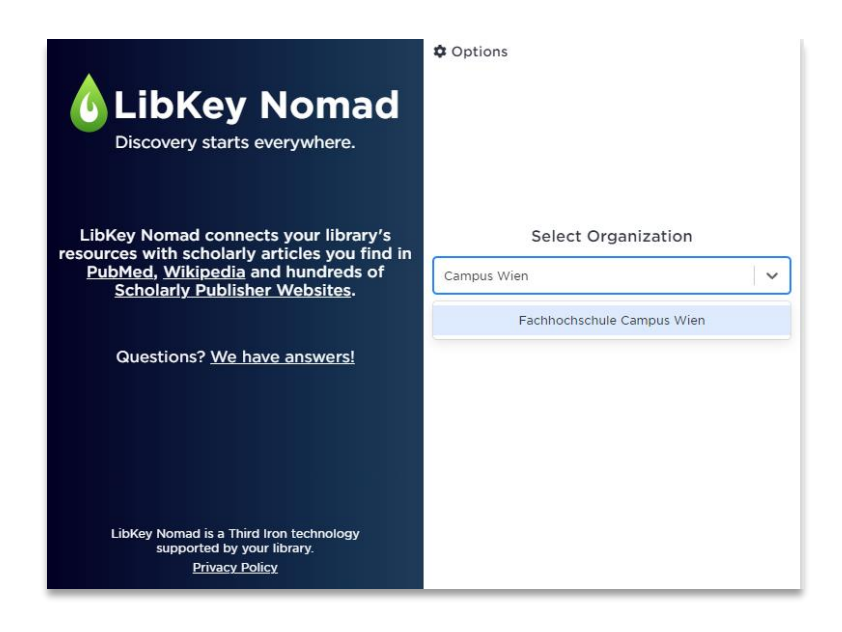

3. Ihre Institutionswahl wird dauerhaft, also auch für zukünftige Browsersitzungen, gespeichert:

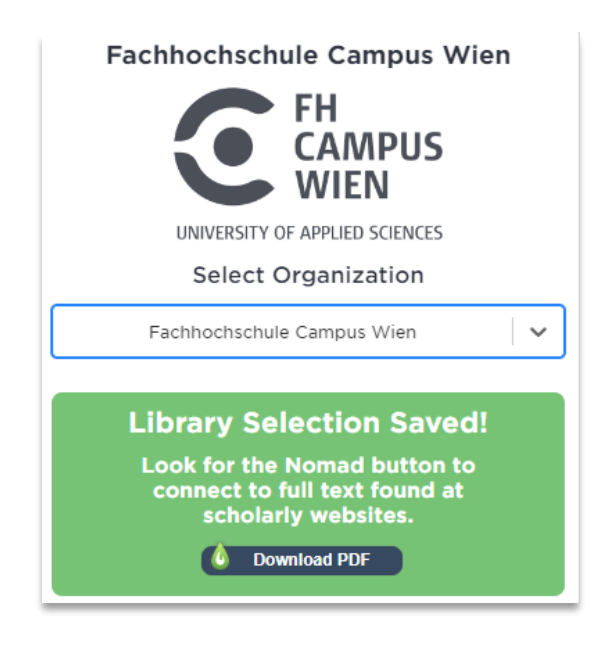

4. Wenn Sie nun in [PubMed](https://pubmed.ncbi.nlm.nih.gov/) recherchieren, sehen Sie immer automatisch links unten das grüne Libkey-Symbol:

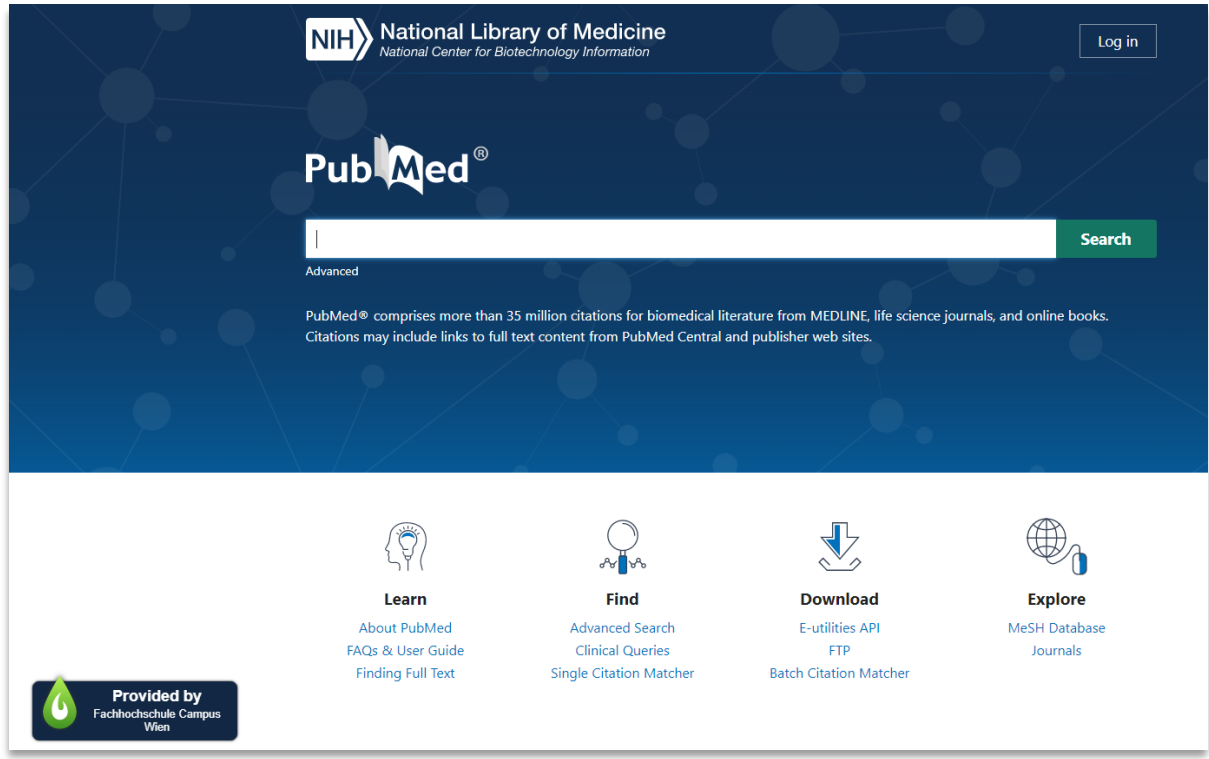

#### 5. Und die Suchergebnisliste in PubMed sieht ab sofort aus:

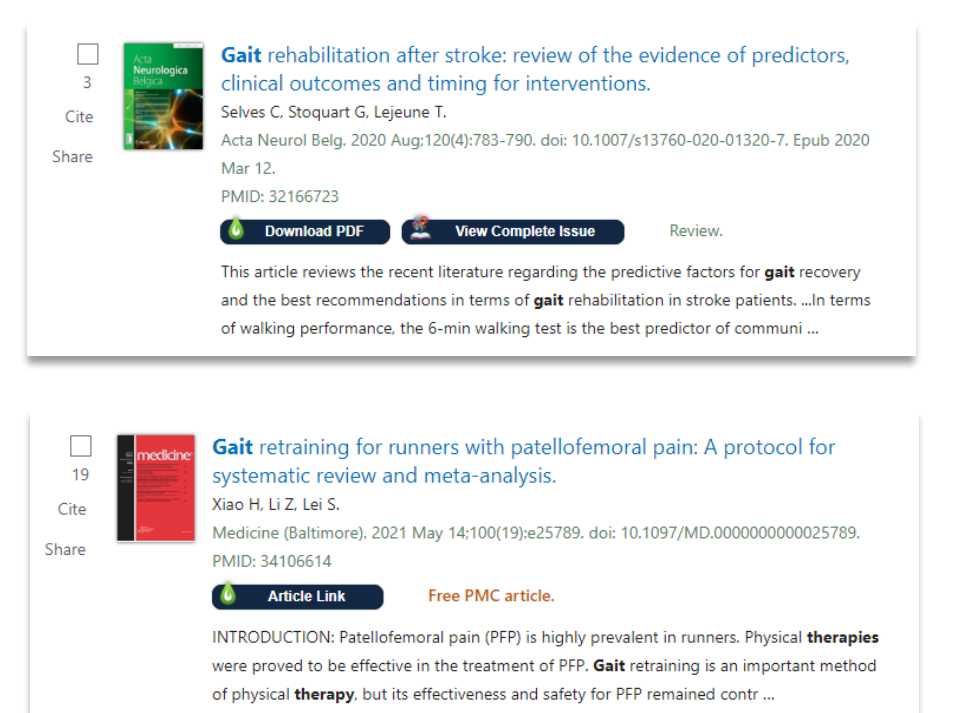

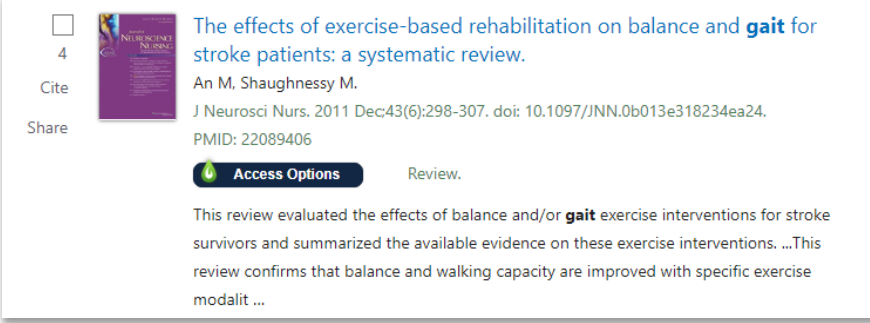

### **"Download PDF" oder "Article Link" bedeutet:**

Direkte Verlinkung zum Volltext.

#### **"Access Options" bedeutet:**

Hier ist nur eine bibliografische Referenz vorhanden, kein Volltext-Download möglich!

#### > **Hinweise:**

- > Libkey ist für alle gängigen Desktop-Browser (Chrome, Firefox, Edge, Safari, Brave, Vivaldi) verfügbar!
- > Da nicht der gesamte lizenzierte Content der FH Campus Wien mit diesem Add-On abgebildet werden kann, bitte immer zusätzlich in unserer [Suchmaschine](https://search-fcw.obvsg.at/primo-explore/search?vid=FCW&lang=de_DE) recherchieren.
- > Auch bei der Recherche in von der FH Campus Wien lizenzierten Datenbanken (siehe [DBIS\)](https://dbis.ur.de/dbinfo/dbliste.php?bib_id=fhcaw&colors=3&ocolors=40&lett=c&collid=FH), sehen Sie bei Aktivierung des Add-Ons das Libkey Download-Symbol.
- > Um das Add-On zu deaktivieren, gehen Sie in Ihre entsprechende Browsereinstellungen, wie bei der Installation.

## **Fragen?**

Gerne hilft Ihnen das Bibliotheksteam per E-Mail oder telefonisch weiter:

[bibliothek@fh-campuswien.ac.at](mailto:bibliothek@fh-campuswien.ac.at)

+43 1 606 68 77-6130